## Introduction

The DYMO LabelPOINT 200 (LP200) enables you to create a wide variety of high quality self-adhesive labels of up to 90 characters.

The LabelPOINT uses 6mm (1/4"), 9mm ( $^{3}/_{6}$ ") or 12mm (1/2") wide tape cassettes in a number of label colors. Labels are back slit for easy removal from the backing tape. Text can be printed horizontally or vertically in a variety of sizes and styles and can be left-justified, right-justified or centered on the label.

#### Visit our website (www.dymo.com) for more information on obtaining tapes and accessories for the LP200.

## **Power Supply**

### BATTERIES

- Apply pressure to thumb catch then open and lift away battery compartment cover – see fig AO, page 2.
- Insert six size AA alkaline or re-chargeable Nickelcadmium batteries, observing the polarity markings A@, and close the cover.
- Remove batteries if the LabelPOINT is to be unused for some time.

#### AC ADAPTOR (optional)

- Connect the AC adaptor to socket AO. Inserting the adaptor plug disconnects the supply from the batteries.
- Unplug the AC adaptor from the LabelPOINT before disconnecting the mains power to the adaptor, otherwise last label memory settings may be lost (see also ON/OFF).

## Changing the cassette

- Press catch in and open hinged access doorBO.
- Hold as shown, then lift cassette B@ straight up and out.
- Ensure tape and ribbon B are taut across mouth of cassette and tape passes between guideposts before installing as shown. If necessary, turn spool B clockwise to tighten ribbon.
- Check that cassette switch Bo is set for the cassette type – see page 2. A notch in the cassette will fit over the switch when it is set correctly.
- Insert cassette with tape and ribbon positioned as shown between print head CO and pinch rollerCO.
- Push *firmly* CO until cassette *clicks* into place. Ensure tape and ribbon are positioned correctly.
- Close door **BO** until it clicks shut.

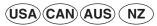

## Creating your first label

You will no doubt be anxious to see what your new LabelPOINT 200 can do. Before we go on to explore the many advanced features of the LP200, follow these simple steps to create your first label:

- 1. Fit the batteries, or connect the AC adaptor, plug in and switch on at the wall socket see 'Power Supply'.
- 2. Open the cassette compartment lid and check that the tape cassette is fitted correctly see page 2 and 'Changing the Cassette'.
- 3. Close the lid, then press (5) to switch the power on. The display should look like this:

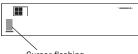

Cursor flashing

4. Use the keyboard to type in your full name. Each character you enter will appear on the display, for example:

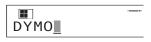

- For an UPPER CASE character, press and hold down followed by the character required.
- Press (CAPS) for all subsequent characters in UPPER CASE.
- Press the space bar once for the space between each name.

If you make a mistake, press  $O^{EL}$  to delete the error, then type in the correction.

5. When you have finished, press (m). A label will be printed and will emerge from the slot in the top right hand side of the machine. Wait until the mechanism has stopped, then press the cutter lever E to cut off the label and remove it from the machine.

You should now have a high quality printed name label don't waste it! If this is your personal machine, why not affix the label to the underside to identify its owner? You have just found the first of many uses for your DYMO labels.

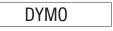

# The Display

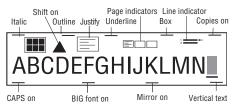

The display shows:

- Up to 15 characters, plus the cursor, at one time.
- Function indicators as shown above.
- The display will flash if you press an incorrect key in a function sequence.

# Function keys

## ON/OFF 🕲

Switches the power on and off.

 Switches off automatically after two minutes if no keys are pressed. The last label created will be retained and displayed the next time the unit is turned on. Any stored label and settings will also be retained.

Note: If the batteries are removed for more than a few seconds, all text and settings will be lost.

When power is restored, the display will show a flashing cursor (no text) and the settings will be full height standard width text with all other settings off.

## CAPITALS CAPS

- Press for all subsequent characters in UPPER CASE (CAPITALS), as confirmed by the CAPS indicator in the display.
- · Press again to cancel and return to lower case.

## SHIFT KEY 🔺

Press and hold down for "shift" position.

- Press and hold before pressing an alphabet key to produce an UPPER CASE (CAPS) character.
- For dual-purpose keys, press and hold first to produce the legend above the key.
- Pressing and holding before pressing an alphabet key, while (APS) is set, will give a lower case character.

## DELETE DEL

• Press to delete the character to the left of the cursor, or to exit certain function key operations.

# CLEAR TEXT A + DEL

 Press to clear all the current text and cancel any fixed length setting, but leave the text size and other settings unchanged. Also use to exit or clear certain function key operations.

# CURSOR KEY 🕀

- Press for to move the cursor along the text, one character at a time.
- Press and hold to scan through the text.
- Press + or to move the cursor to the beginning or end of the line of text.
- When used in conjunction with certain function keys, use ◀ or ▶ to select options.
- To insert characters into the text, use 
   to position the cursor under the character to the right of the insertion point, then type in the characters required.
- Press 
   or 
   to move the cursor to the start of the previous or next line of a multi-line label.
- Press → + ▲ or ▼ to move the cursor to the beginning or end of the label.

## PRINTING

- Press (PRINT) to print the label.
- Use cutter lever E to release the label see page 2.

#### PREVIEW

Allows you to preview your label before printing it.

Press + + CAPS and the entire text will scroll across the display.

On labels with 2 lines, the message will be previewed as a single line message.

## SPACE KEY

• Press \_\_\_\_\_ to insert a space into the text.

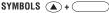

 Press to select a symbol character – see SYMBOLS AND SPECIAL CHARACTERS and the symbols table on page 2.

## TEXT SIZE SIZE

The display shows the current selection of text print size:

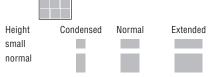

- Normal height is available on all except 6mm labels. Small height is available on all labels.
- Press (SIZE) to select the size menu:

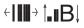

Use to select the size symbol required, then press to confirm the selection.

Download from Www.Somanuals.com4 All Manuals Search And Download.

The **"B" (BIG FONT)** mode will produce highly visible labels using the entire print height on all except 6mm labels. In "B" mode, all text will be printed as capitals (without accents).

- To create a label in "B" mode use ▲ or ▼ to move the cursor under "B" and press ↓ (*BFONT* lights in display).
- In "B" mode, you can select between condensed, normal or extended, but all other options are not available.
   JUSTIFY (ust)

Labels are normally printed with the text left-justified. On 2-line labels, press (usr) to select left-justified, right-justified or centered text, as shown in the display. See also LABEL LENGTH.

## VERTICAL TEXT (VERT)

- Rotates the text through 90° so that the label is printed  $> \infty = + = \infty = - >$ , as confirmed by the **VERT** indicator in the display.
- Press again to cancel and return to horizontal text.

Note: Vertical text is not available on 2-line labels.

## MULTI-LINE PRINTING

• Press ( to start the next line of text on a 2-line label, e.g.

This is a two-line label in the display will be printed as:

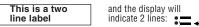

Labels can be created as follows:

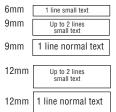

The line indicator in the display will confirm the number of lines in the label.

## BOXED/UNDERLINED PRINTING BOXUL

 If no Box/Underline option has been selected, pressing (BOXUL) once will display the menu below:

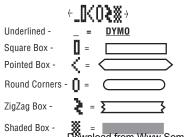

- Use ( do r ) to move the cursor under the desired option. Either press ( to select the option (confirmed by the □ or indicator displayed), or ( DEL ) to exit .
- When the or indicator is displayed, press (BOXUL) to cancel the Box/Underline option.

## LABEL LENGTH

The length is normally calculated automatically, according to the length of the text on the label.

The label length function displays the last used fixed label length, eg:

## 45mm †1↓ ←10→

- Press 🔤 to exit the length function without changing the length, or:
- Use (→) ▲ or ▼ to increase (5000mm / 196.85 inches max.) or decrease the length in 1mm / 0.04 inch steps, or ◀ or ▶ to increase or decrease the length in 10mm / 0.4 inch steps. The minimum fixed label length is 45mm / 1.8 inch.
- Press (1) to fix the length for all subsequent labels, confirmed by the *LTH SET* indicator in the display.
- Press (17H) to cancel the fixed length and restore the automatic length.

If the fixed length is too short for the text, when you press (max) or + (care) the display will show how much longer the label is than the fixed length, eg:

 $\begin{array}{ccc} & \leftarrow & 9 \text{mm} \\ \text{and it will not print. Either cancel the fixed length (see above), or press (intro) twice and use () to increase the length; the label is now long enough and can be printed. \end{array}$ 

## MULTIPLE COPIES +

- Your LabelPOINT can provide multiple copies within the range 1-99.
- To use this facility press then structure for the last number of copies set on the display, for example

 $1 \downarrow \# = 03$ . Use  $\blacktriangle$  or  $\blacktriangledown$  to increase or decrease

the number of copies required, then press ୶ to

confirm (**COPIES** indicator lights in the display). To print the desired quantity press (may).

• To cancel an existing multiple copies setting, press  $[] + \frac{copies}{srue}$ .

Note: A row of vertical dots will print between each label as a cutting guide.

## AUTO NUMBERING

Labels can be printed in increments of 1 automatically.

 Key in your starting number as the right most digit on the label. Press 
 then most the display will automatically move up a digit to the next number.

wnload from Www.Somanuals.com. All Manuals Search And Download.

Press  $\frown$  then  $(\widehat{PRWT})$  to continue the sequence.

- It is also possible to include auto numbering when printing multiple copies.
- Key in your starting number, eg. LABEL 1A .
- Next press then for the former former form

Now press then come. This will print ten labels -LABEL 1A to LABEL 10A. While using fixed length setting, the LabelPOINT will stop printing when the label exceeds the fixed length.

## STYLE STYLE

• Press to display the style menu:

÷Z∎₩→

Use  $\blacktriangleleft$  or  $\blacktriangleright$  to select *italic*, **outline** or mirrored text, then press  $\biguplus$  to confirm. The indicator for the selected style will light in the display.

• Press style again to cancel and return to normal text.

## PAGE BREAK 🔶 + 🗐

You can divide your label into 'pages' or blocks of text, each with its own text size and style settings. The number of lines which can be created in each page will depend on the label width.

- Press 🔺 + 📣 to insert a page break.
- Press + PREVEW (CAPS) to preview the label; each page break is identified by the symbol •II•.

#### LAST LABEL MEMORY

 The unit will store the last label text and settings when turned off. Upon power-up, these will be restored and displayed. Removal of the batteries for more than a few seconds may cause this information to be lost.

## ALIGNMENT ALIGN

ALIGN

 If a fixed label length is set, each press of () + (LTH) will align the image to the left, the center or the right of the label, as shown in the display.

#### TAX FUNCTION

The LabelPOINT can be set to perform a simple sales tax function.

When f(x) is selected, the label is scanned from right to left for a valid number which is assumed to be a value net of tax. The first occurence of a comma (.), or a full stop (.), reading from right to left, will be read as a decimal point. For example:

 If set to add 8.5% tax (see 'Tax Set-up' below), pressing (<u>rax</u>) will calculate the tax and add it to the end of the label:

'Sale 10,00/' becomes 'Sale 10,00/10.85'

or

'Sale 10,00 inc. tax' becomes 'Sale 10,00 inc. tax 10.85' If the original number is at the end of the label, it will be replaced by the inc. tax value:

'Sale 10.00' becomes 'Sale 10.85'

• Pressing  $\wedge$  +  $\frac{-\pi X}{\sqrt{\pi n X}}$  will treat the value as inclusive of tax and convert it to a net value:

'Sale 10.85' becomes 'Sale 10.00'

or

'10.85 excl. tax:' becomes '10.85 excl. tax: 10.00'

## TAX SET-UP

• Press  $\frown$  + \_\_\_\_\_ and then  $\downarrow_{TAX}$ . The display will

show the previously selected tax rate, eg:

#### 8.5%

Note: The value defaults to 1% if unset.

• Enter the rate required as XXyXX (X is a number 0-9 and y is a comma ',' or full stop '.').

# Symbols and special characters INTERNATIONAL CHARACTERS

To add a diacritical (accent) to create an international character, enter the character first, followed immediately by the diacritical, e.g. press (E) followed by (/) to get e.

To add a diacritical to an existing character, use  $\blacktriangleleft$  or by to place the cursor under the character to the right of the character to be changed, then press the appropriate diacritical key.

## SYMBOLS +

- Press to show symbols and special characters, some of which are not available direct from the keyboard. The display will show the last used symbol character, for example: A1 ← ↓ → with a line of symbols above it. Each letter selects a line of symbol characters, numbered 1 to 6, as shown in the table on page 2.
- Press DEL to cancel, or
- Press a letter key 'A' to 'Z' until you find the line of symbols required. You can then press a number key '1' to '6' to select the symbol required.

Alternatively, use  $\blacktriangle$  or  $\blacktriangledown$  to step through the rows A to Z, then use  $\blacktriangleleft$  or  $\blacktriangleright$  to move the cursor under the symbol required.

Press 🚽 to place the symbol in the label.

#### PRINT CONTRAST — may be adjusted by pressing

+ SYMBOLS followed by (PRINT) to display the contrast

symbols ← 🚺 💥 📕 →

- Use ◀ or ▶ to select lighter or darker print.
- Press (+) to confirm the setting. The contrast level will revert to the mid-setting when the LabelPOINT is turned off and on again.

Note: This function enables you to adjust the print quality under extreme temperature conditions.

## Cleaning

- Clean the cutter blade regularly: Press and hold down cutter lever E to expose cutter blade DO, then use a cotton bud and alcohol to clean both sides of the blade. Release cutter lever E.
- Check and clean print head face DQ regularly using a cotton bud and alcohol ONLY.

## Troubleshooting

## No display

- check that the machine is on
- replace weak batteries
- check AC adaptor.

## No printing or poor text

- replace weak batteries
- check that the tape cassette is installed correctly
- · clean the print head
- replace the tape cassette.

#### Tape jammed

- 1. lift out tape cassette carefully
- 2. remove/release jammed tape
- 3. DO NOT cut the ink ribbon turn spool CO to tighten
- 4. cut off excess label tape
- 5. refit/replace the tape cassette.

### Poor print quality with white ink

 When using a White on Black or a White on Clear cassette, it may be necessary to use the darkest contrast setting in order to obtain good print quality. To change the contrast setting via the keyboard, read and follow the instructions as described in the paragraph "Print Contrast".

#### Poor cutter performance

• clean the cutter blade regularly, as described above.

### No response to print key

- IIIIIIIIIIII in the display indicates a printer jam. Press any key to return to normal display. Open the cassette compartment and free the jam.
- DDDDDDDDDDDDDD flashing in the display indicates discharged batteries. Press any key to return to normal display. Replace the batteries.

#### No success?

 Call the DYMO customer service hotline telephone number for your country – see the warranty booklet.

Download from Www.Somanuals.com8 All Manuals Search And Download.

Free Manuals Download Website <u>http://myh66.com</u> <u>http://usermanuals.us</u> <u>http://www.somanuals.com</u> <u>http://www.4manuals.cc</u> <u>http://www.4manuals.cc</u> <u>http://www.4manuals.cc</u> <u>http://www.4manuals.com</u> <u>http://www.404manual.com</u> <u>http://www.luxmanual.com</u> <u>http://aubethermostatmanual.com</u> Golf course search by state

http://golfingnear.com Email search by domain

http://emailbydomain.com Auto manuals search

http://auto.somanuals.com TV manuals search

http://tv.somanuals.com